# 网报简易操作指南

### **登录**

用人单位进入云南政务服务网首页(<mark>https://zwfw.yn.gov.cn/portal/#/home?flag=false</mark>),点击右上角登录,使用法人账号登录

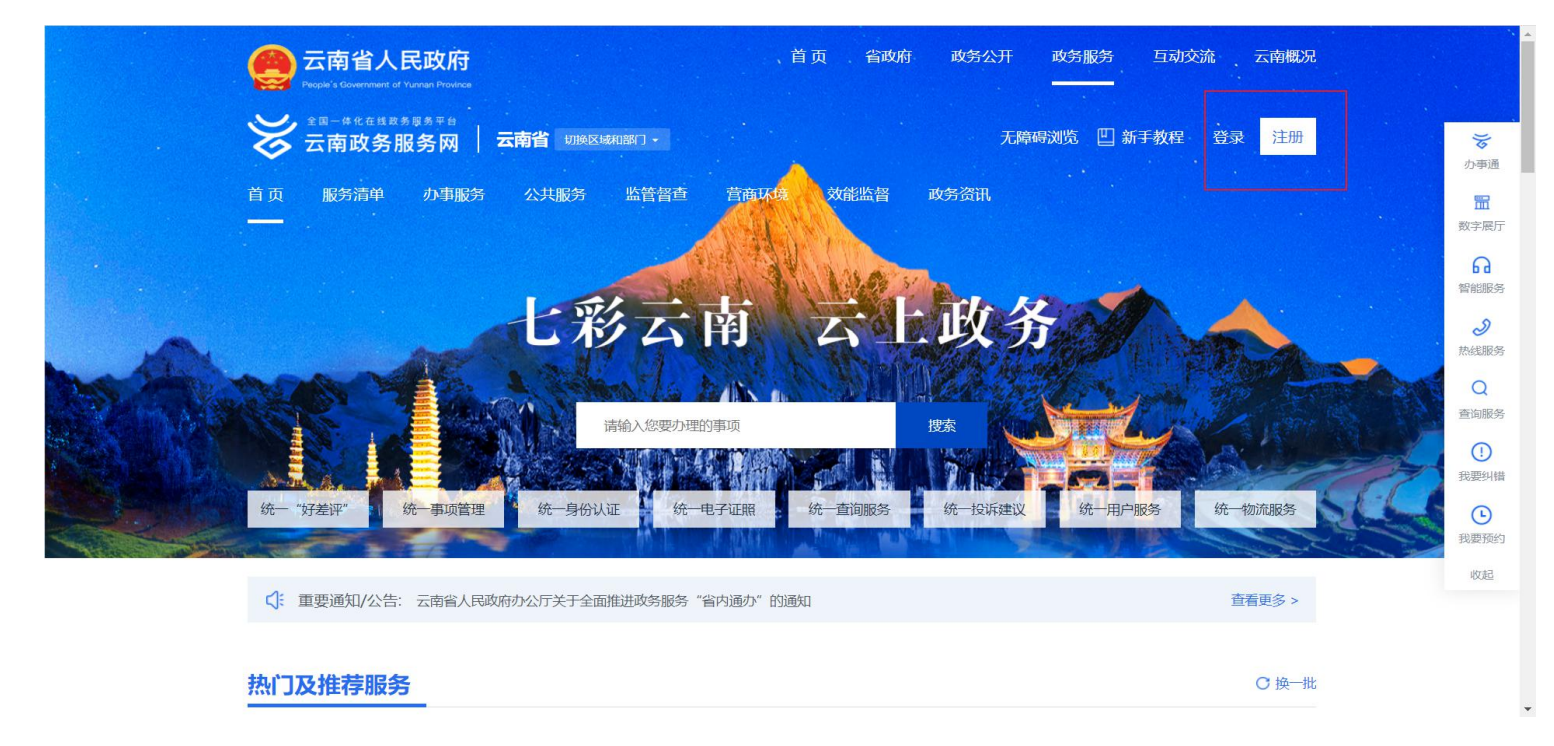

#### 登录后点击办事服务-部门办事-省残联,滑到底部点击在线办理

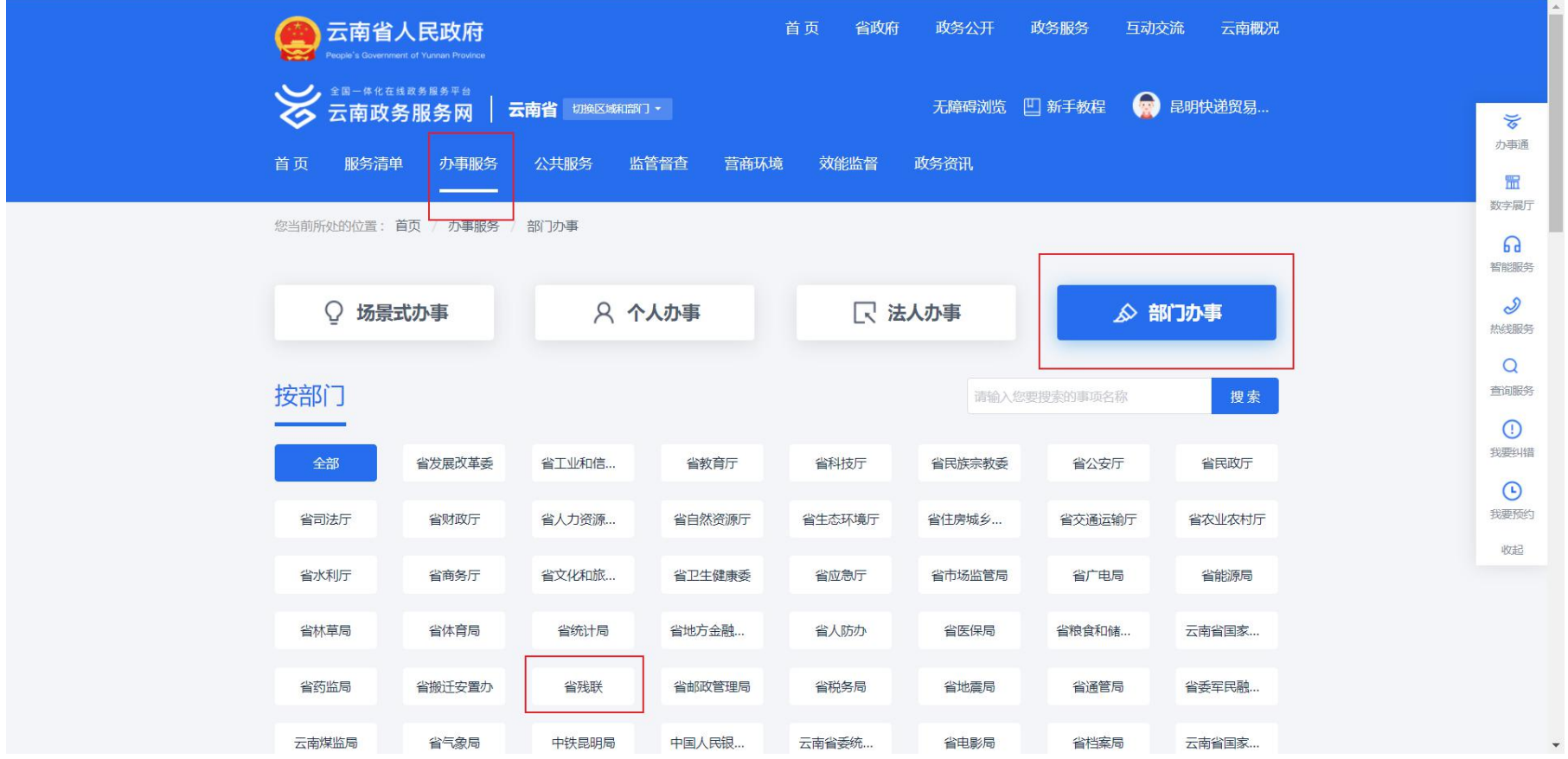

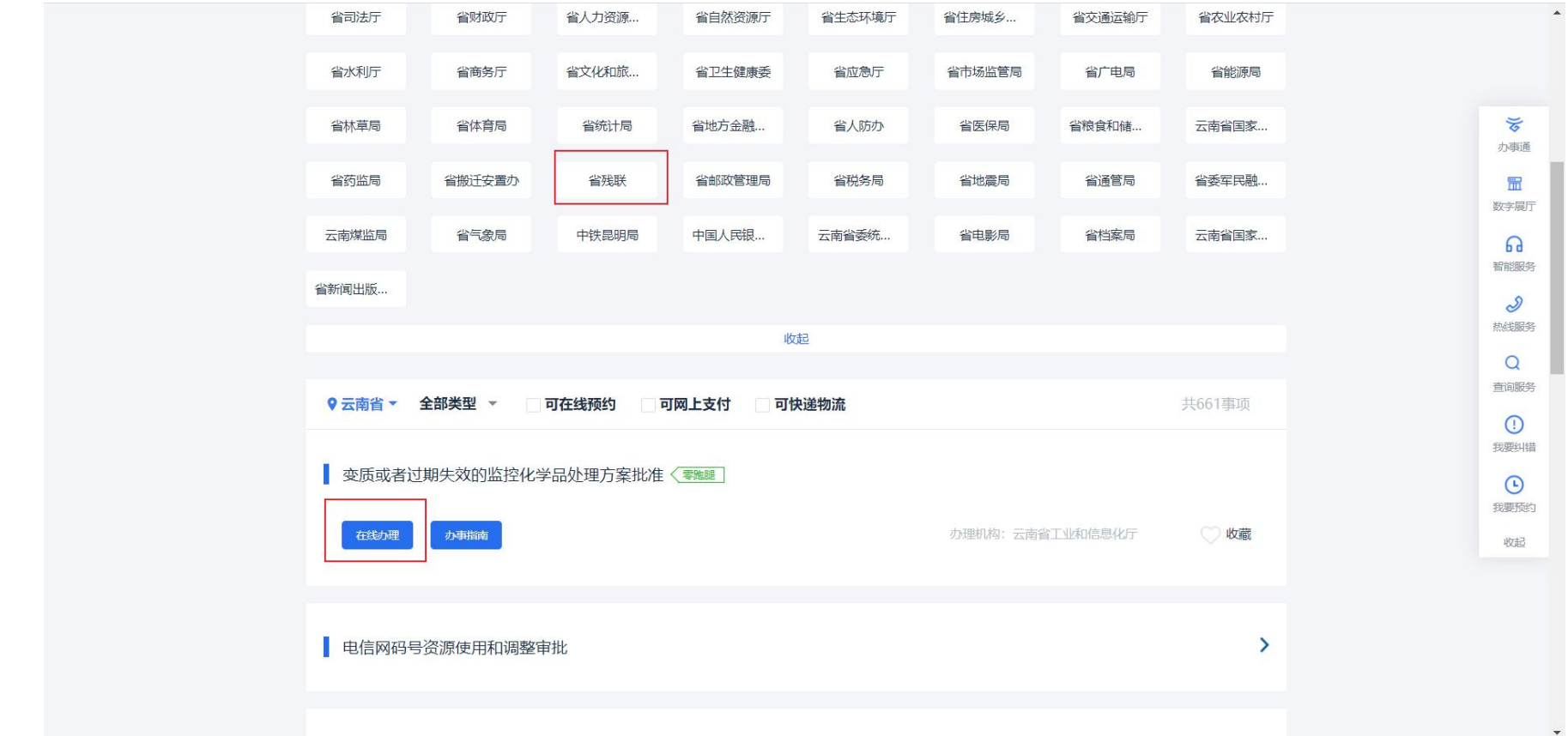

#### 点击在线办理后,进入网报端首页,点击我要申报

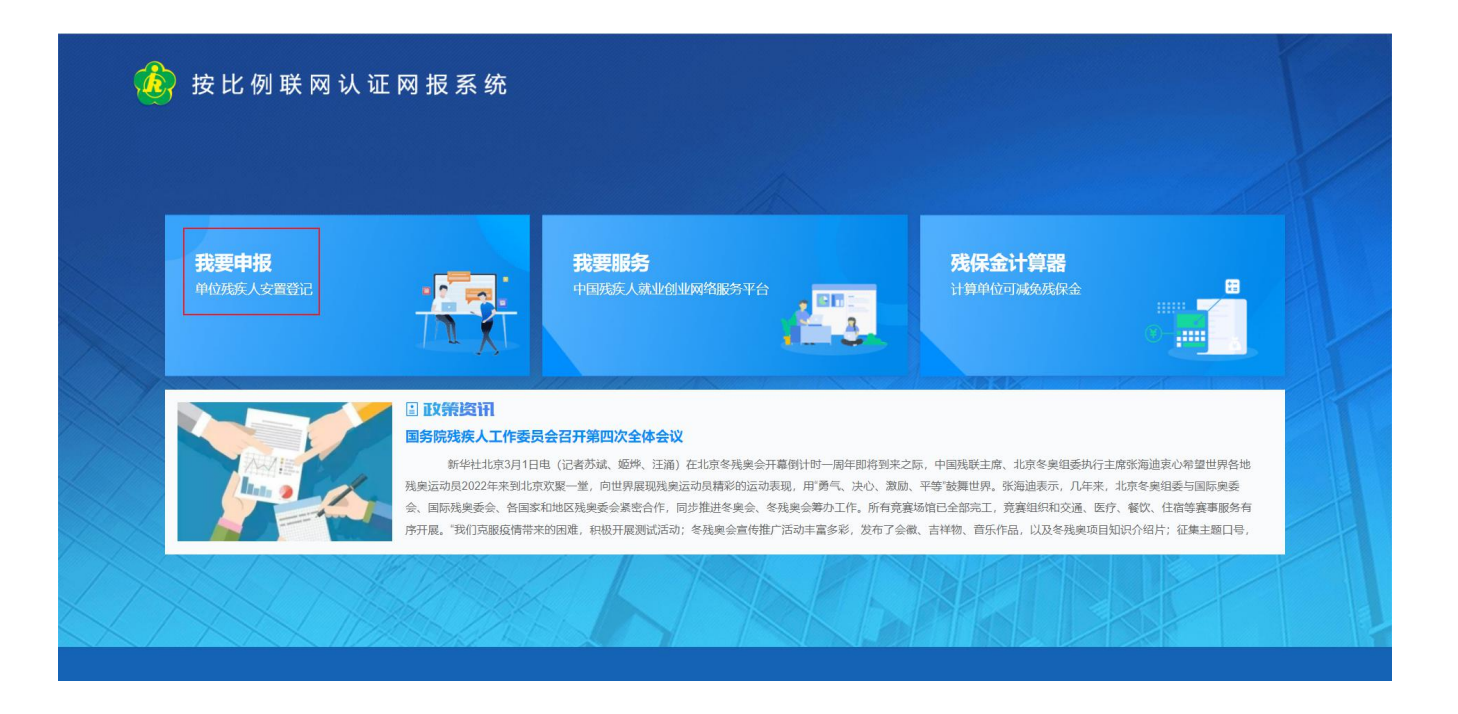

#### 一、 单位基本信息维护

第一步:点击"单位信息维护管理"进入该模块,残联主管部门为用人单位年审认证的办理所在地、税务主管 部门为用人单位缴纳残保金的所在地、行政所属区为用人单位注册登记的所在地。同时需要填写所有带\*的内容, 比如经办人姓名和电话等。

## 第二步:修改完成之后,点击"保存"按钮即可。(下图所示)

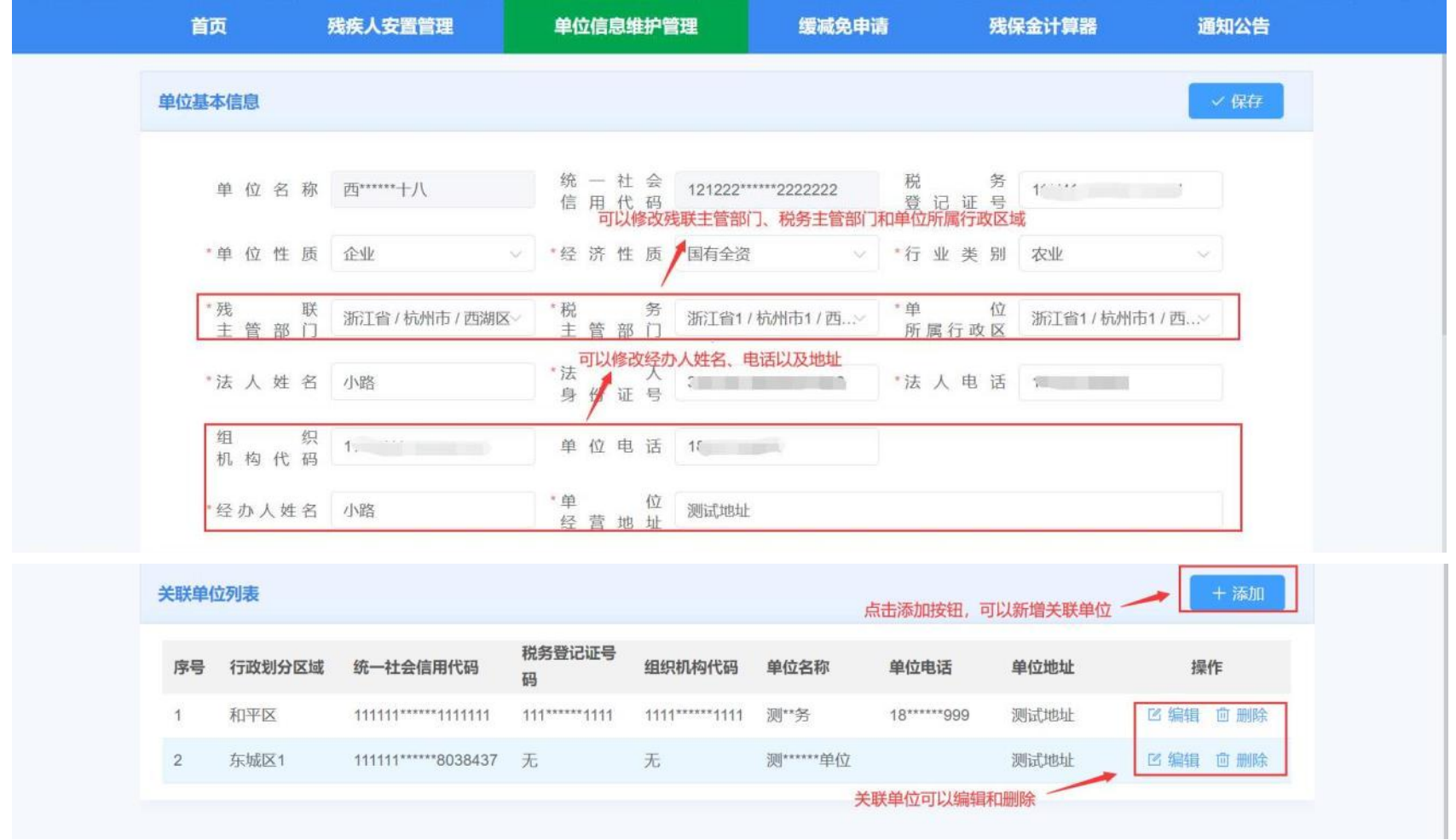

第三步:如果用人单位安置登记的残疾人员其工资、社保、医保在子公司,或者安置登记的残疾人员为劳务派

遣人员,则在上图中点击"添加"按钮,添加关联单位,已有的关联单位可以编辑和删除。(下图所示)

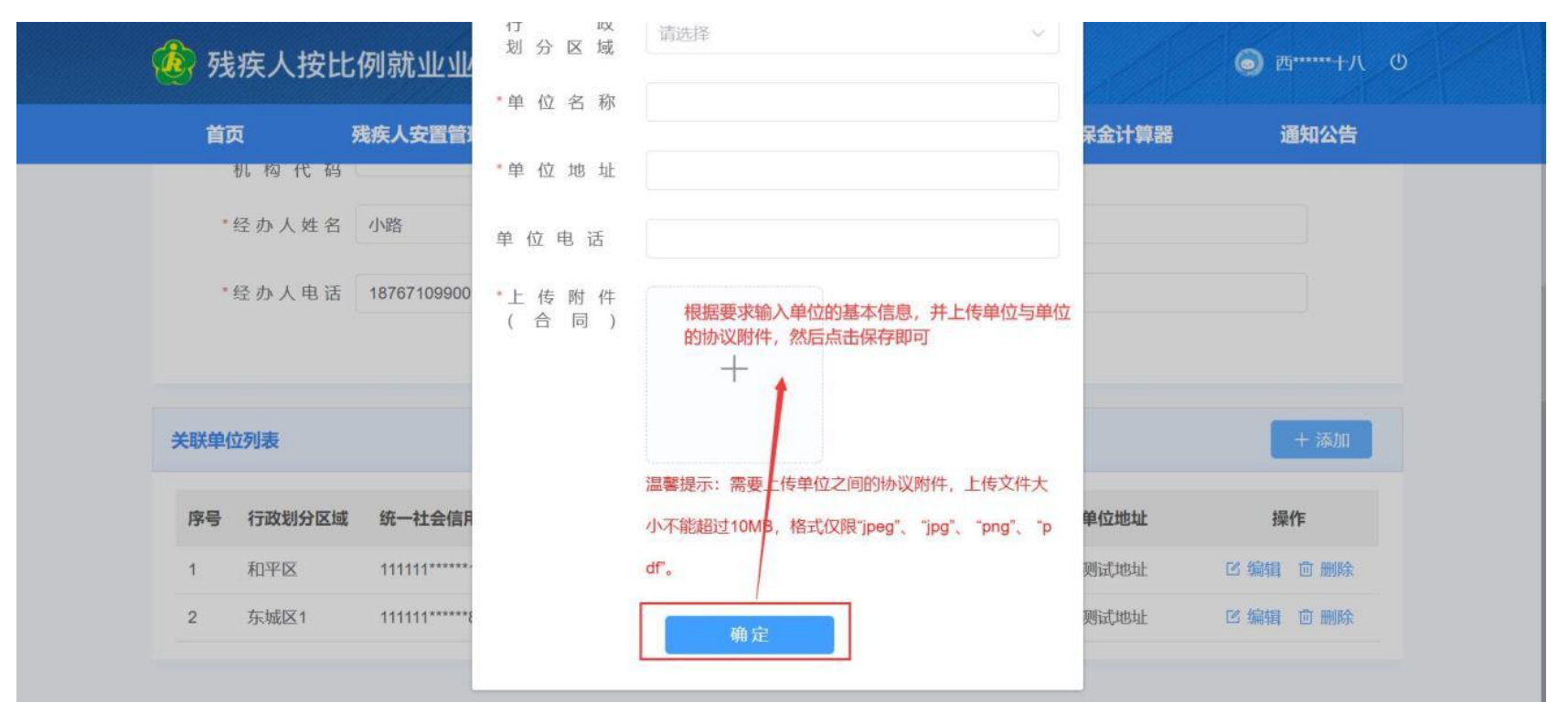

第四步:根据要求输入关联单位信息,并上传单位与单位之间的劳务派遣协议附件,或者与关联公司之间的证 明材料

第五步: 点击"保存", 即可新增成功。

## 二、 残疾人安置管理

第一步:点击"残疾人安置管理"进入该模块。(下图所示)

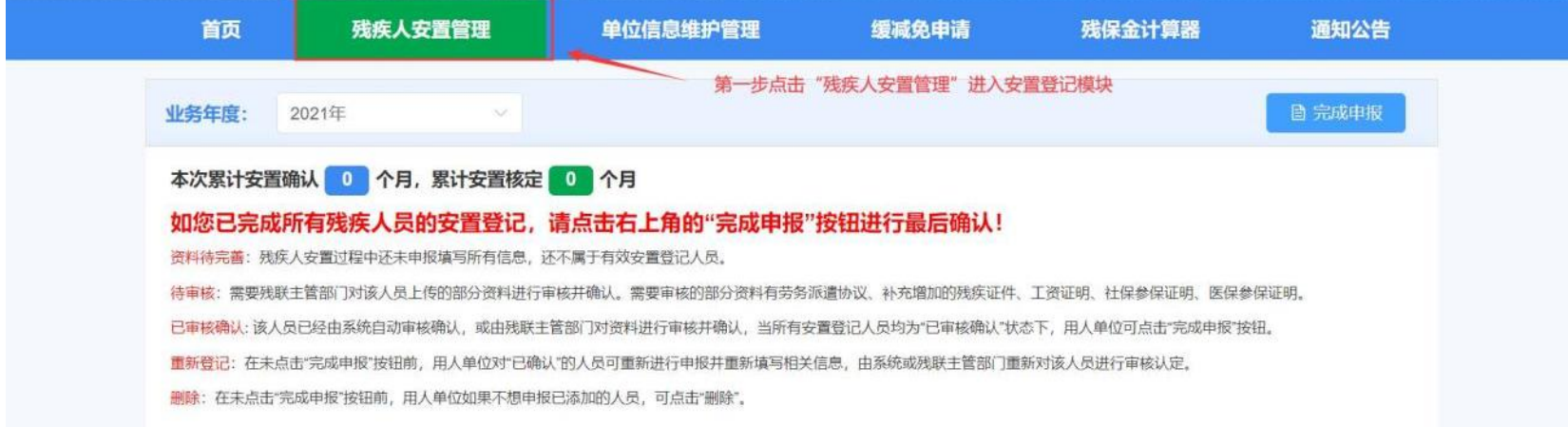

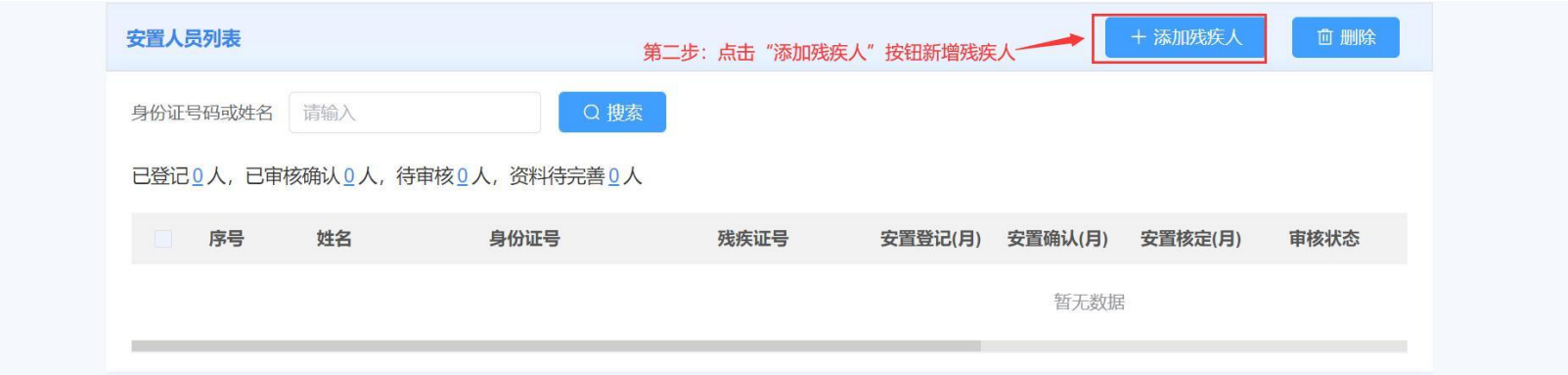

第二步:点击"添加残疾人"进入残疾人安置管理页面

1、 输入身份证号,自动获取残疾人员的信息。如果获取不到,需要填写并完善带\*部分的内容;(下图所示)

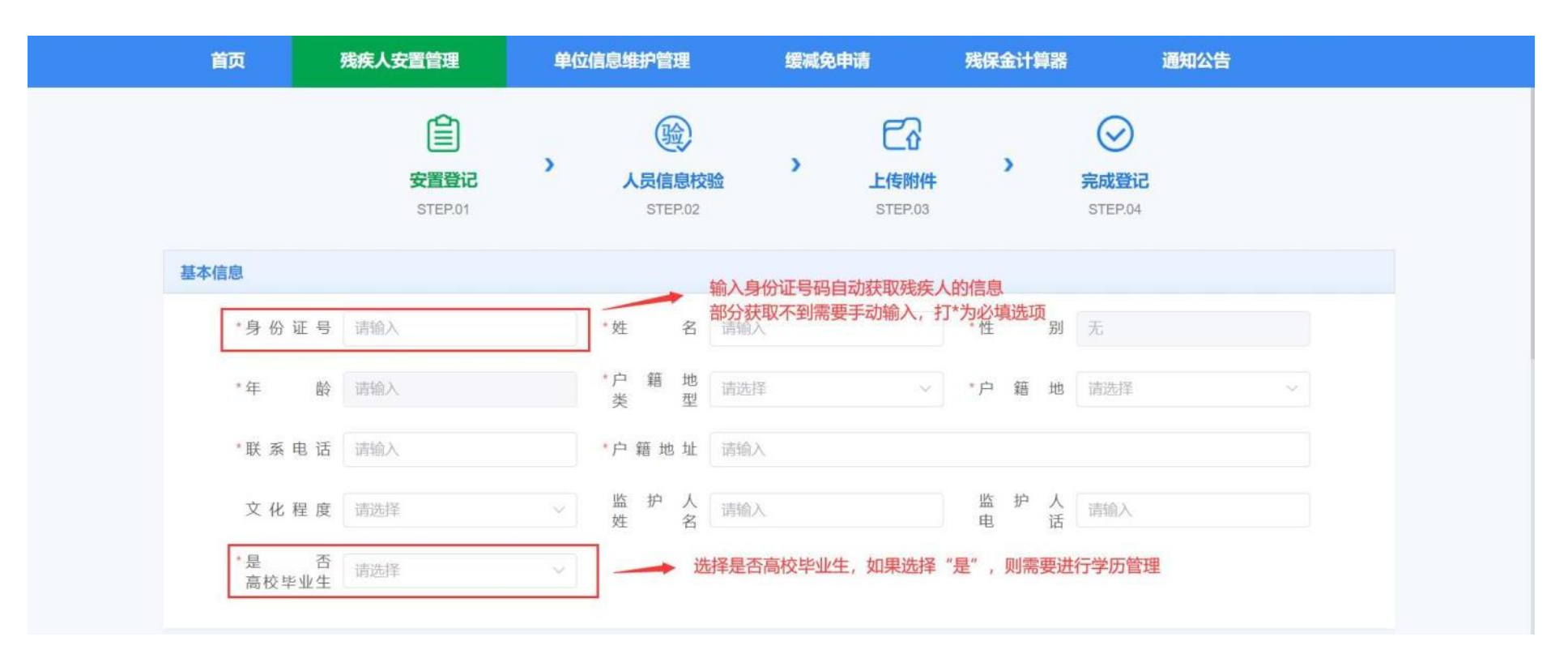

2、 如果为高校毕业生,则需要填写相关学历信息;(下图所示)

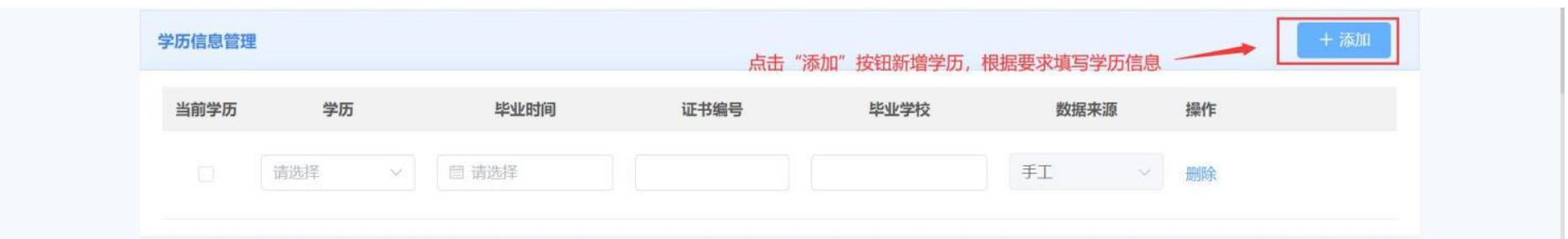

3、 点击"添加",按钮,新增合同信息,上传个人劳动合同附件。如果人员为劳务派遣,则协议中应明确该 人员残疾人安置登记计入用人单位;(下图所示)

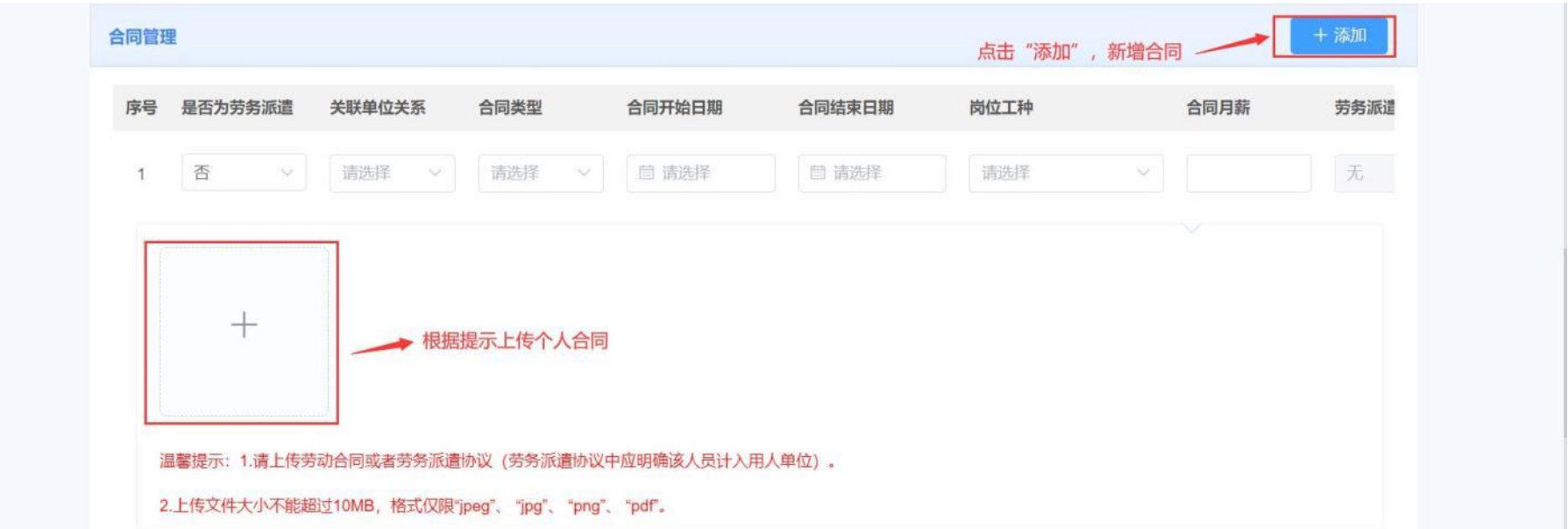

4、 如果该人员的残疾证为业务年度的新办证而使证件不足一年的,且系统中无历史证件信息,用人单位可 添加历史残疾证件信息,并上传该证件有关影像资料。手动添加的残疾证件需经过残联部门审核。(下图 所示)

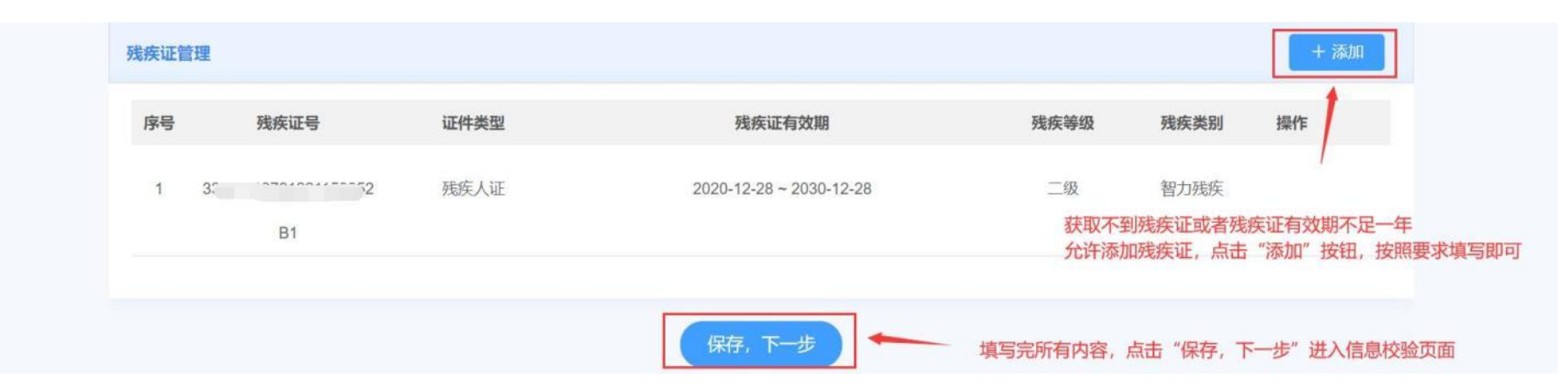

#### 第三步: 按照页面要求填写完内容之后,点击"保存,下一步"进入人员信息校验页面(下图所示)。

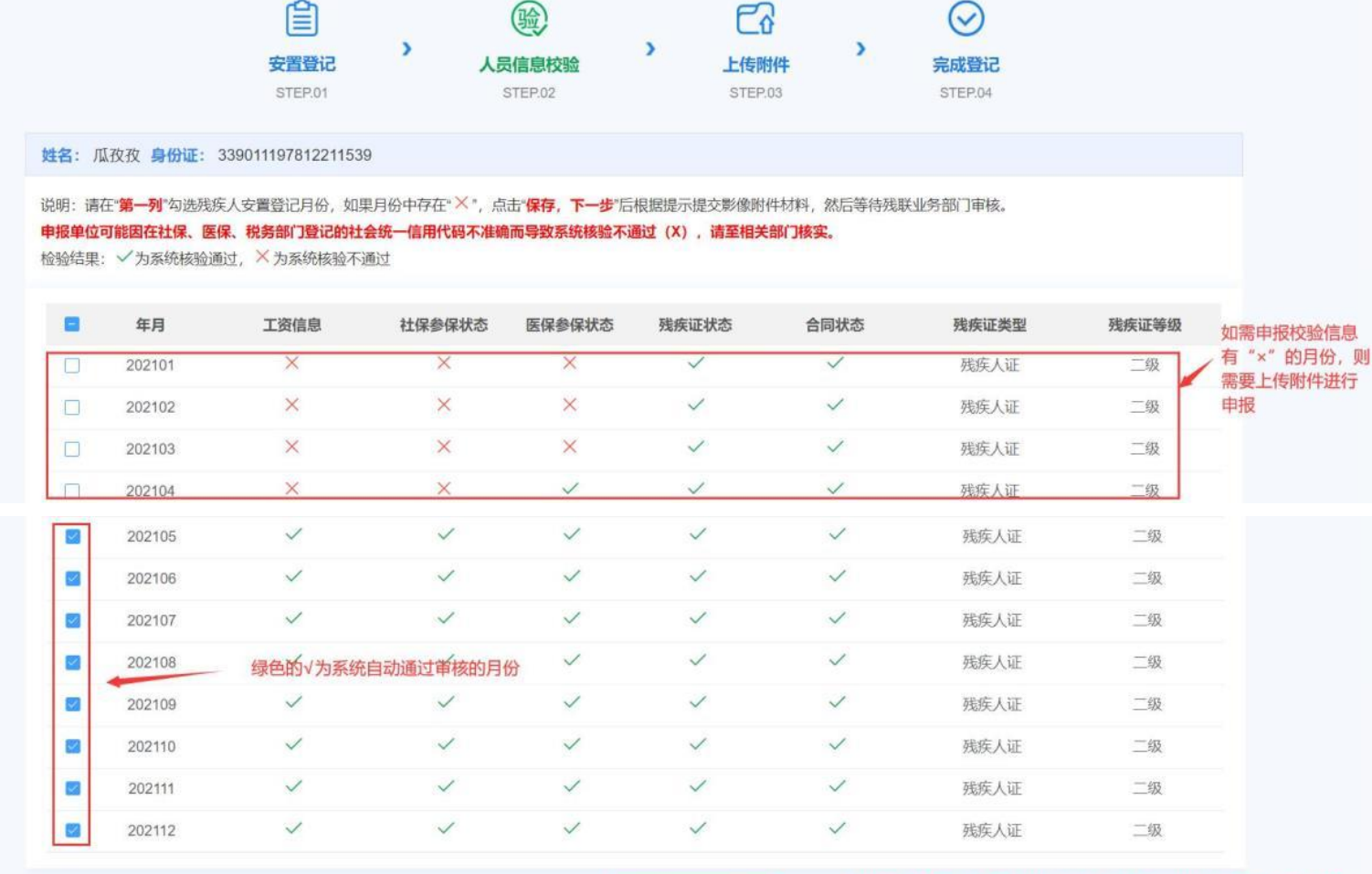

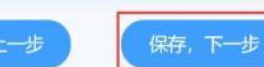

如果只选择自动通过的月份,点击保存下一步,直接安置登记完成<br>如果选择校验有异常的月份,则点击保存下一步,进入附件上传页面

第四步:页面上每一列的 "√"为系统自动核验通过的月份,"Ⅹ"为系统核验失败的月份。其中"工资信息" 表示该人员是否每月有工资发放记录,且发放工资≥当地的最低工资标准。社保参保状态、医保参保状态为该人员 是否有社保、医保的参保缴费记录。残疾证状态是指该业务年内是否有有效的残疾证件信息。是否就业年龄段是指 该人员是否在法定就业年龄段内。合同状态是指该人员在业务年度内是否有有效的合同。

1 系统默认勾选自动核验通过的月份,如果为非劳务派遣人员,则系统核验通过的月份强制申报,不允许取消, 如果为劳务派遣人员,则用人单位可自行选择该残疾人员的安置登记月份。如果只勾选系统自动通过的月份, 点击"保存下一步",则该人员直接安置登记完成。(下图所示)

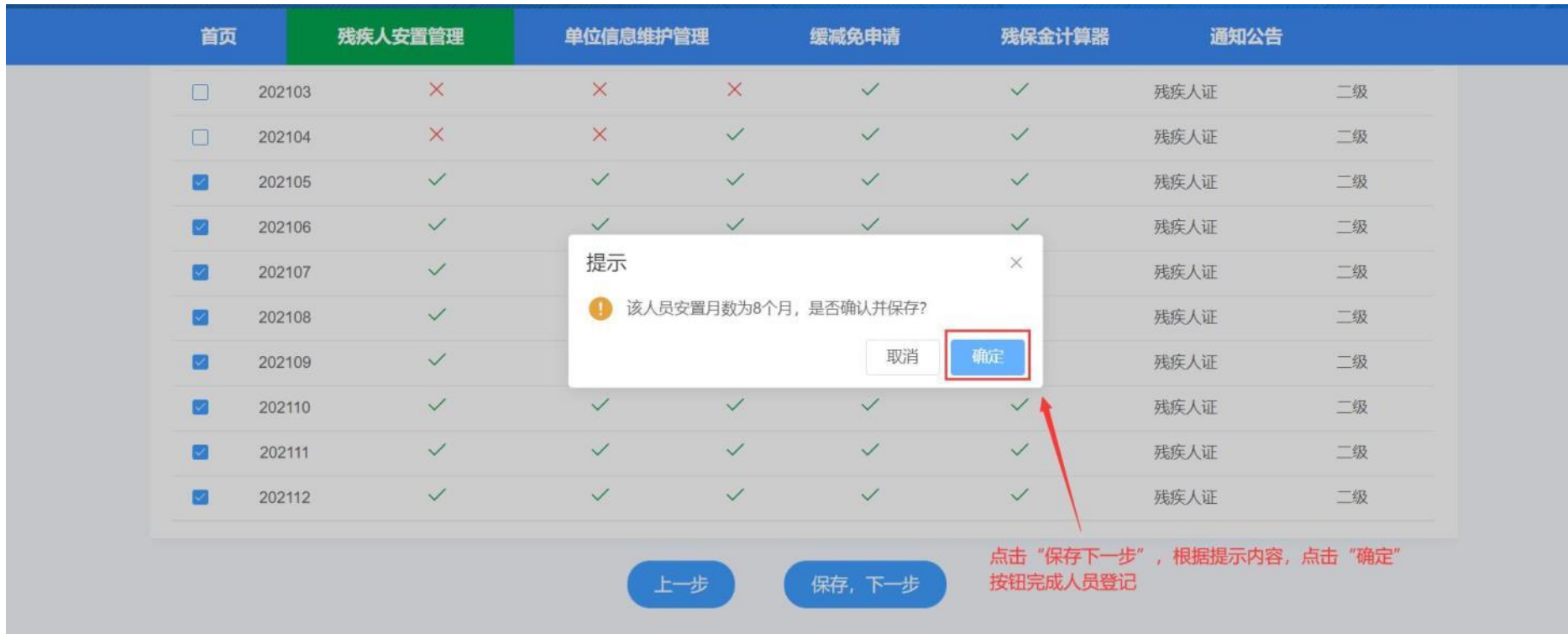

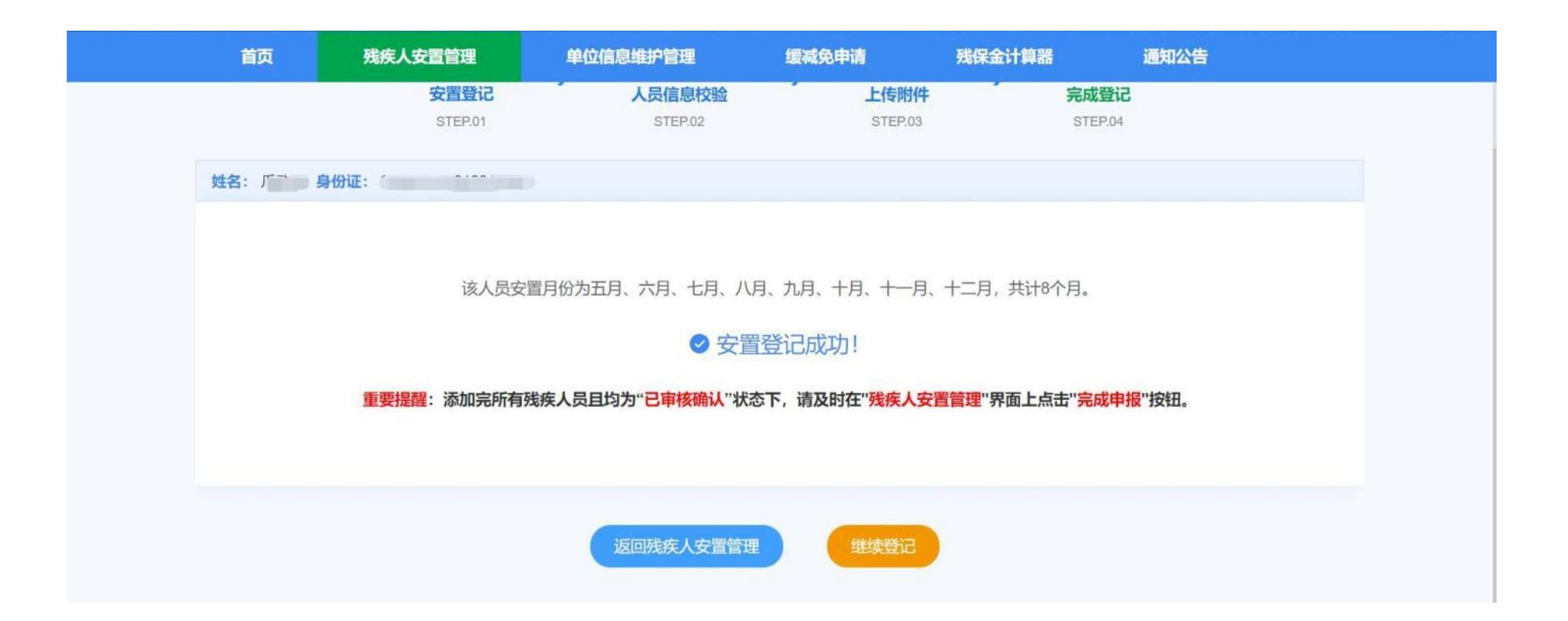

2 如果用人单位想要申报并勾选带有"Ⅹ"的月份,则需要根据系统提示上传所对应的附件影像资料,且该月 份需要残联业务部门进行审核。(如下图所示中勾选带有"X"的1月至4月)

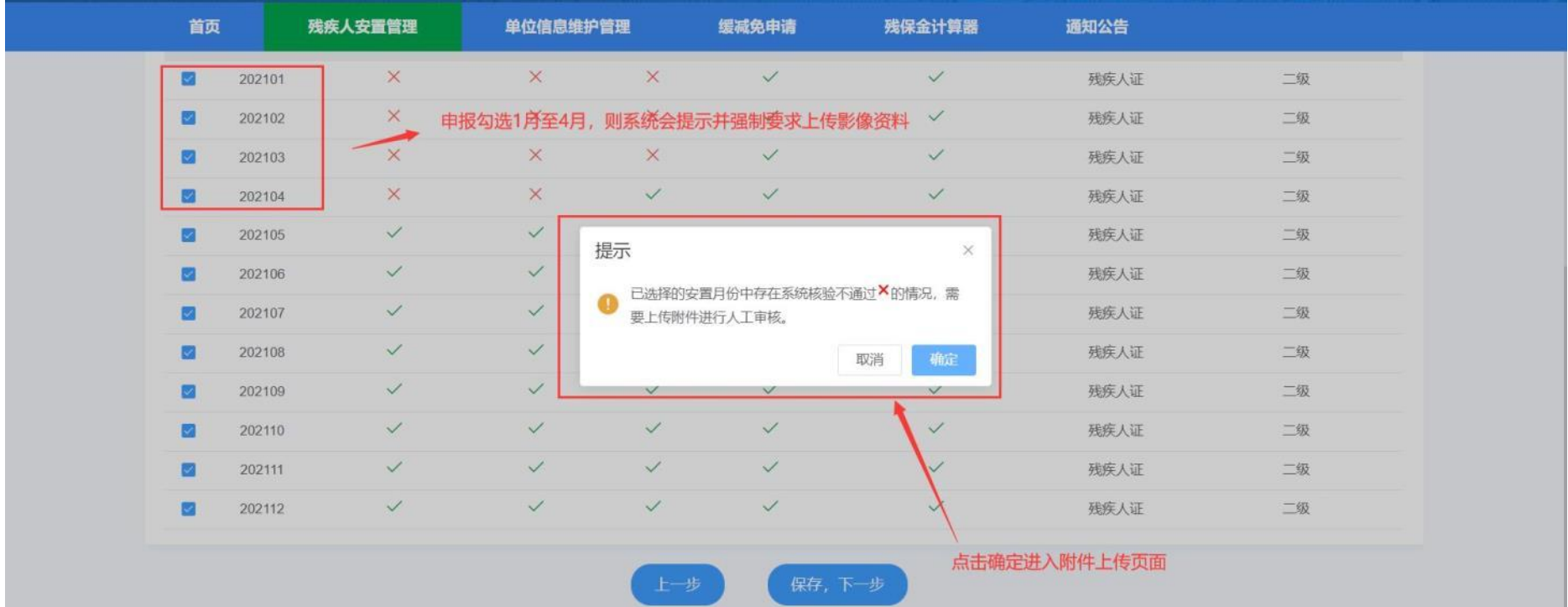

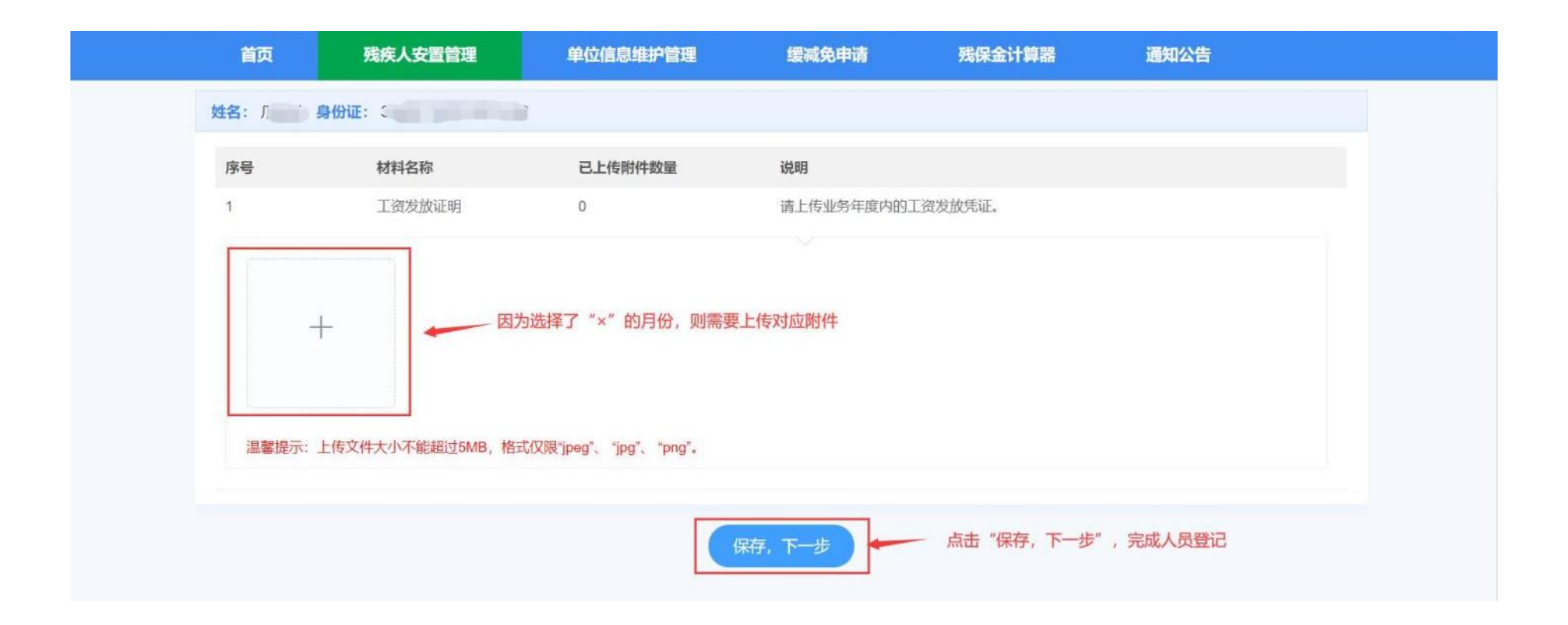

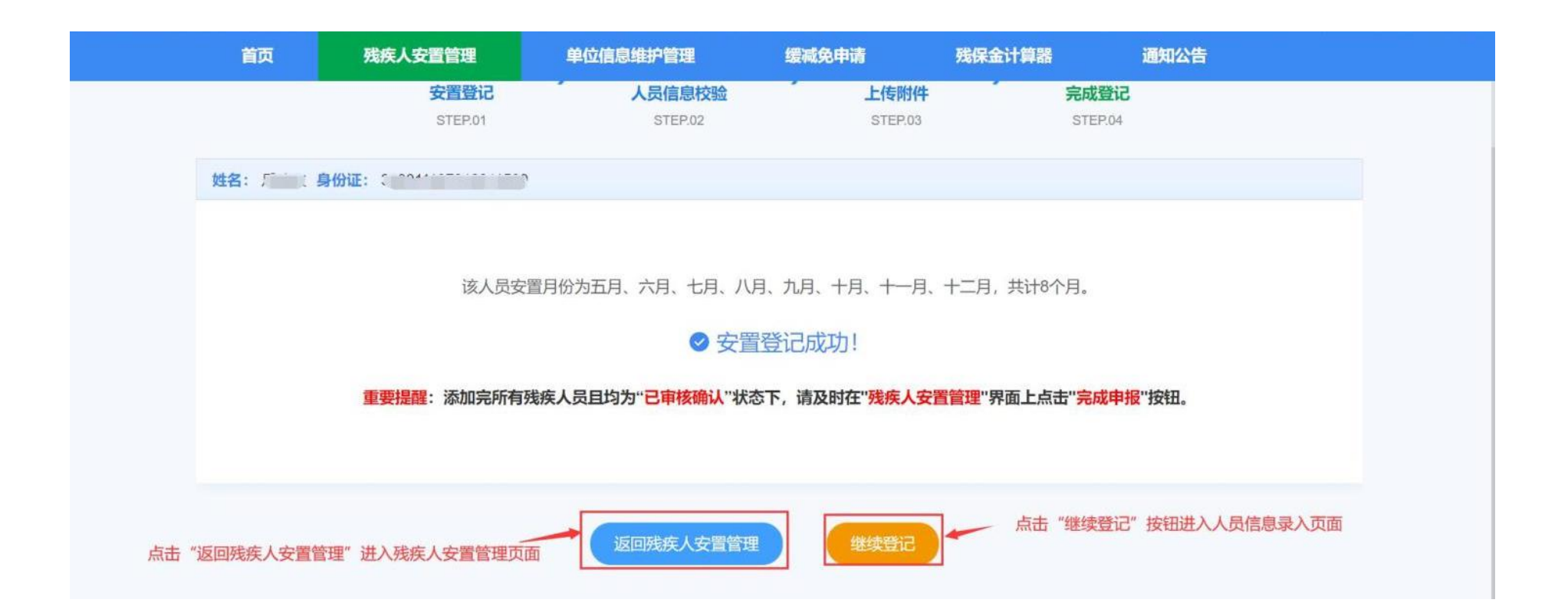

第五步:点击"返回残疾人安置包到残疾人安置管理页面,可以查看单位该业务年度安置情况和安 置人员列表。可以对已安置的残疾人进行重新登记或者删除。(下图所示)

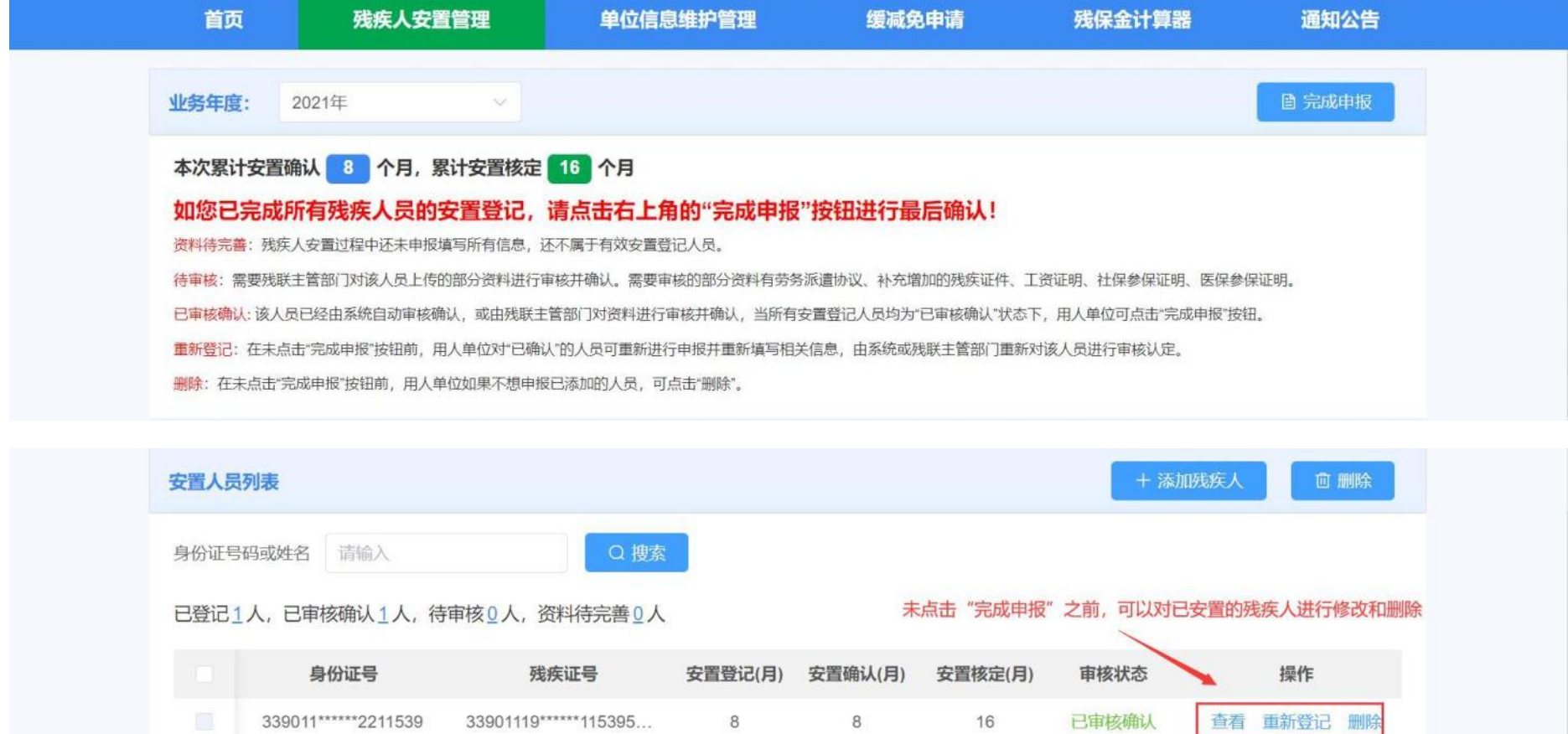

第六步:当完成所有残疾人员的安置登记之后,且安置登记人员的状态全部为"已确认",则可以点击"完成 申报"按钮。(下图所示)

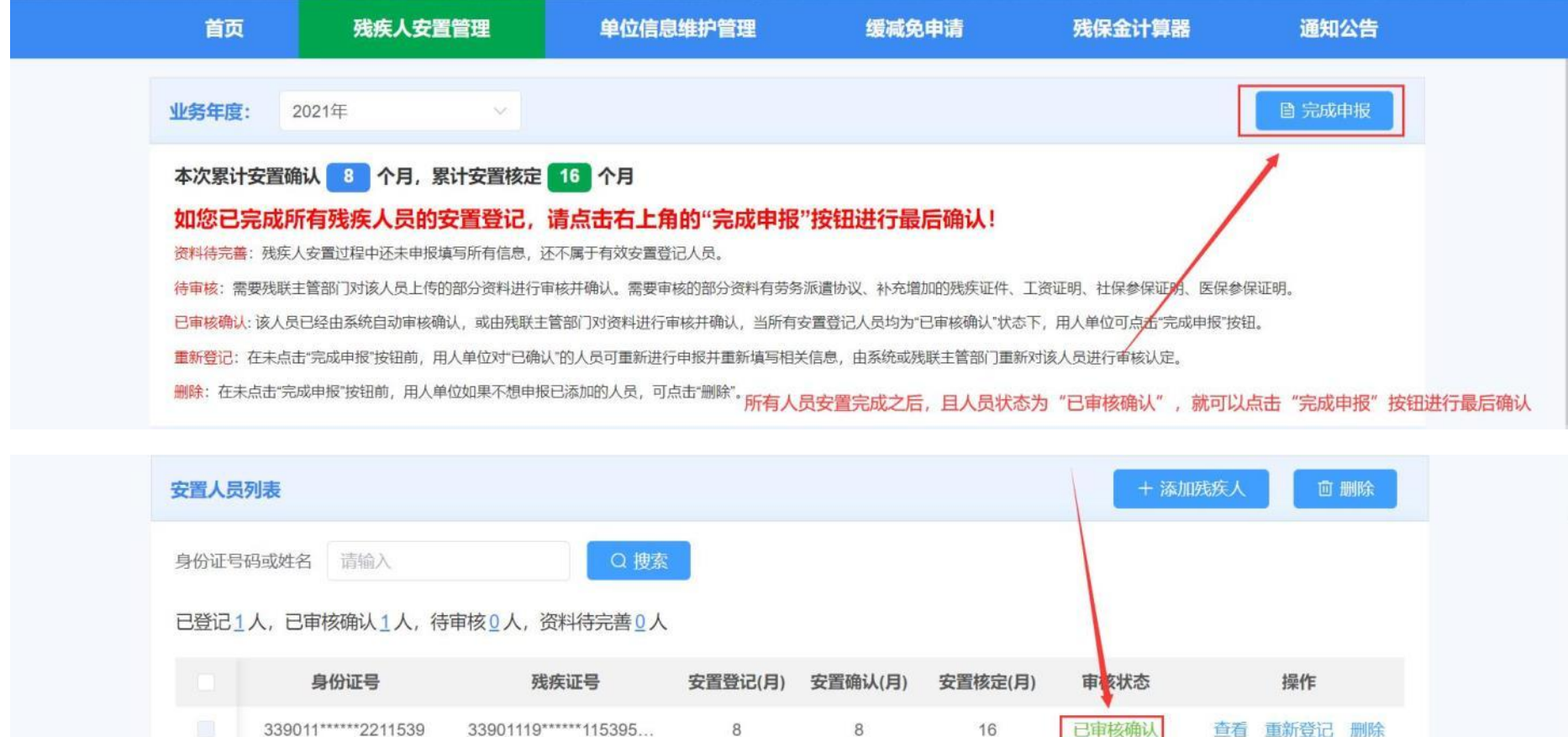

点击"完成申报"按钮,需要阅读承诺书。阅读完成之后点击"已阅读、确认"按钮,如果根据提示内容确认 无误,则点击"确定"完成最后的确认申报工作。(下图所示)

已审核确认

查看 重新登记 删除

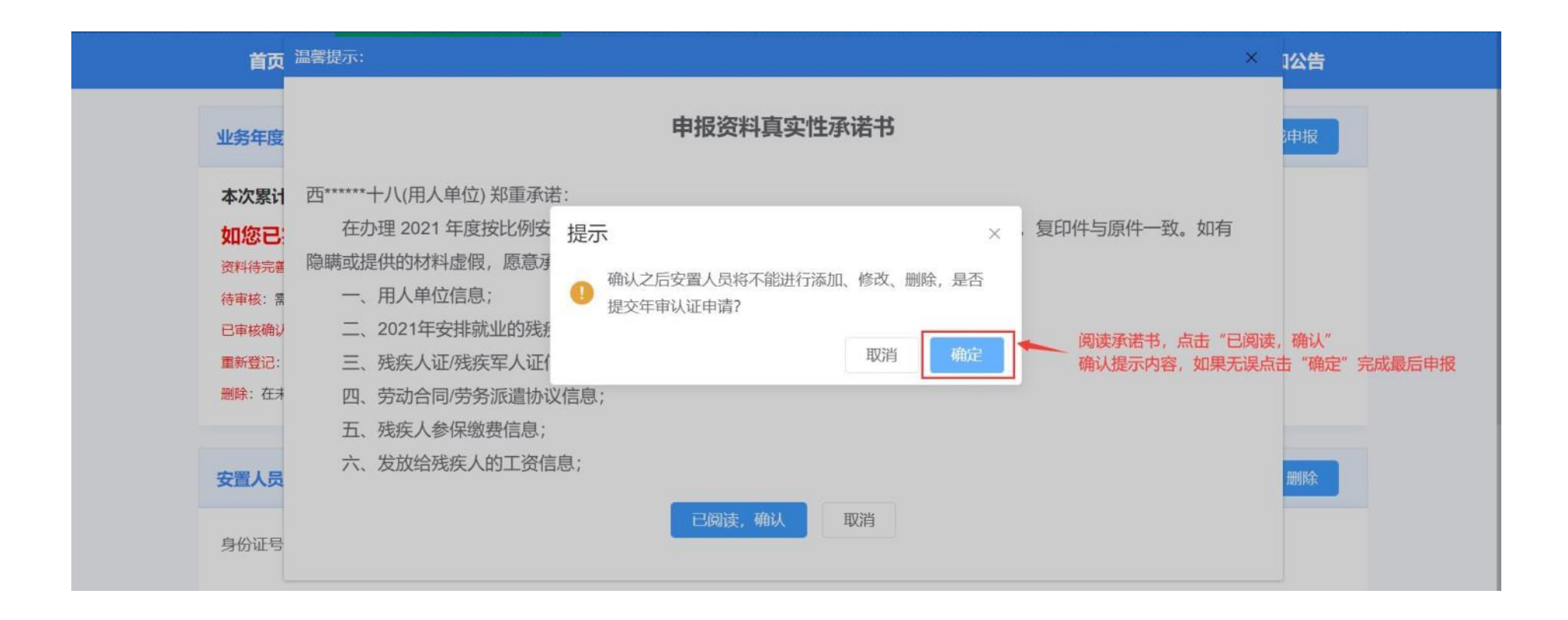

第七步: 完成申报之后,用人单位不能再进行残疾人员的添加、删除或者重新登记,如果想再添加、删除或重 新登记,需要先进行年审认证反馈并填写理由,待残联业务部门审核通过后将取消前面的年审认证结果,用人单位 可再重新办理残疾人员的安置登记。同时用人单位可"下载年审认证确认书",完成申报后残联部门将会把安置登

## 记信息发送给税务部门,用人单位可直接至税务部门缴纳残保金。(下图所示)

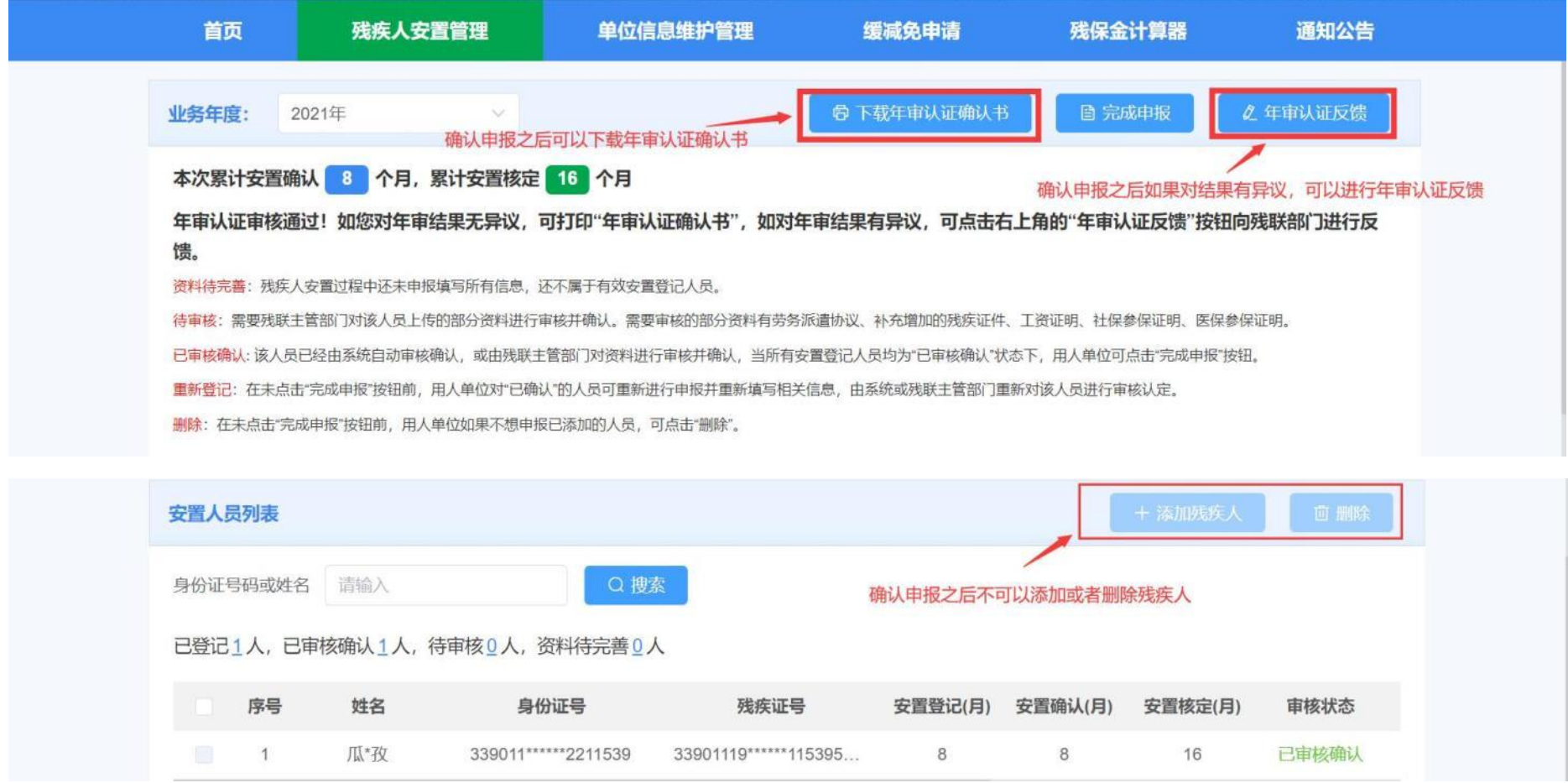

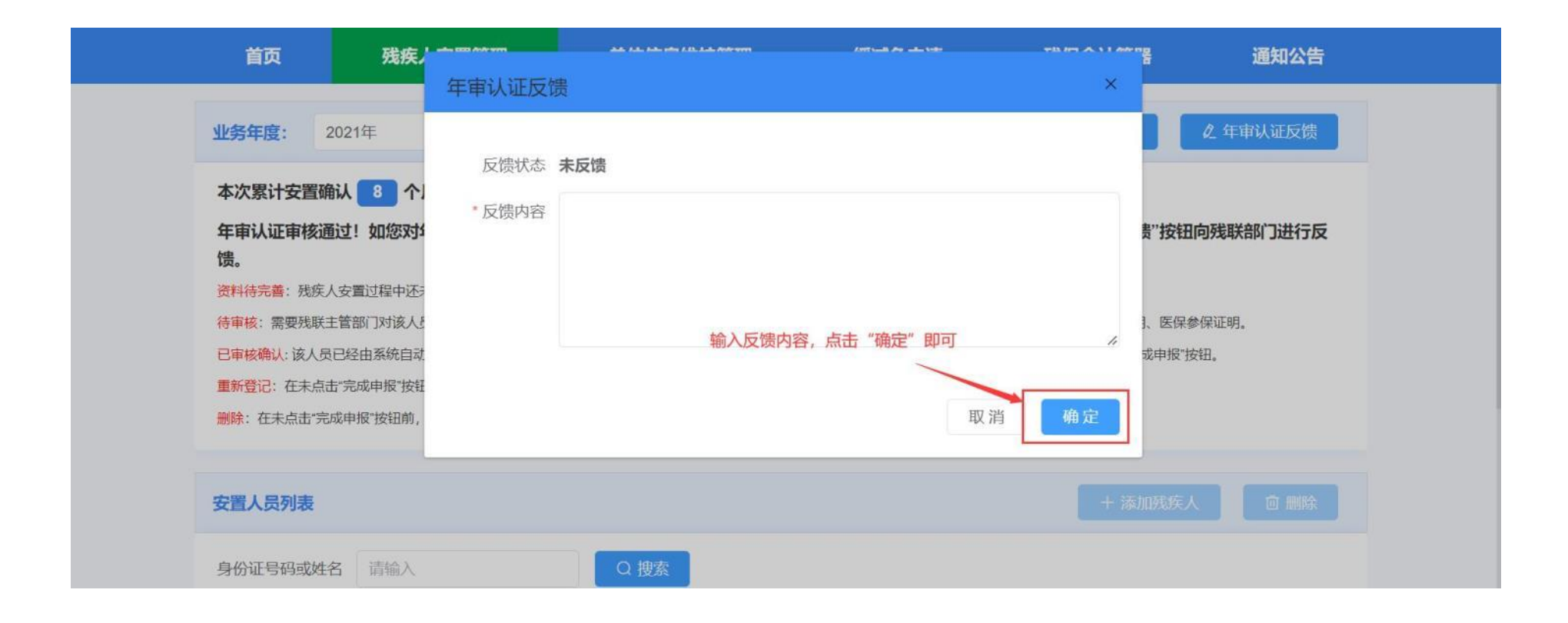